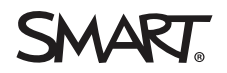

# **Elenco di controllo del software didattico e dell'hardware SMART**

# 1.0 Conformità del software

Il software di apprendimento collaborativoSMART Notebook® può essere installato senza installare i display interattiviSMART Board® . I passaggi seguenti intendono guidare l'utente durante il processo di installazione e contribuiscono a convalidare il risultato finale.

In genere, si riceverà un codice di licenza per attivare l'installazione e riscattare l'abbonamento. Non è al momento necessario per procedere, anche se è consigliato.

# **NOTA**

È possibile installare il software SMART Notebook [utilizzando](https://www.smarttech.com/products/education-software/smart-learning-suite/admin-download) un'unità USB o scaricando un file da [smarttech.com.](https://www.smarttech.com/products/education-software/smart-learning-suite/download/purchased)

#### **Elenco di controllo per l'installazione del software**

- □ Se non lo si ha già fatto, creare l'account amministratore in SMART Admin Portal. Vedere [Creazione](https://support.smarttech.com/docs/redirect/?product=smartaccount&context=admin-account) di un account SMART per SMART Admin Portal
- o Riscattare il software in [SMART Admin](https://adminportal.smarttech.com/login) Portal. Per ulteriori informazioni, vedere [Riscatto](https://support.smarttech.com/docs/redirect/?product=adminportal&context=claim) del [software](https://support.smarttech.com/docs/redirect/?product=adminportal&context=claim) in SMART Admin Portal.
- o Aggiungere altri amministratori in [SMART Admin](https://adminportal.smarttech.com/login?_ga=2.233764762.527028437.1607699471-1799313846.1607612555) Portal all'organizzazione. Vedere [Gestione](https://support.smarttech.com/docs/redirect/?product=adminportal&context=managing-admins) degli [amministratori.](https://support.smarttech.com/docs/redirect/?product=adminportal&context=managing-admins)
- □ [Scaricare](https://www.smarttech.com/products/education-software/smart-learning-suite/download/trial) e installare SMART Learning Suite (comprende il software SMART Notebook,SMART Product Drivers e SMART Ink).

### **NOTE**

Computer Windows: assicurarsi di disporre dei privilegi di amministratore

Computer Mac: in caso di problemi durante l'installazione di SMART Learning Suite, vedere [Risoluzione](https://www.smarttech.com/kb/171341) dei problemi relativi a SMART Learning Suite e Lumio nei sistemi operativi [macOS](https://www.smarttech.com/kb/171341).

o In [SMART Admin](https://adminportal.smarttech.com/login) Portal, eseguire il provisioning degli indirizzi e-mail degli insegnanti per consentire loro l'accesso sign-in a SMART Notebook ovunque sia installato

- o Assicurarsi di poter aggiungere immagini dall'icona Raccolta nel software SMART Notebook.
	- 1. Aprire il software SMART Notebook.
	- 2. Per aprire la scheda Raccolta, fare clic su
	- 3. Fare clic su per espandere *Essentials Raccolta*.

La Raccolta è suddivisa in due sezioni. La sezione in alto contiene l'elenco delle categorie. Quando si seleziona una categoria o sottocategoria nell'elenco, il suo contenuto è visualizzato nella sezione in basso della Raccolta.

- 4. Aprire una cartella in Essentials Raccolta ed espandere una sottocartella.
- 5. Fare clic e trascinare un'immagine nella pagina.
- o Assicurarsi di poter aggiungere immagini utilizzando Ricerca immagine su Web nel software SMART Notebook.
	- 1. Aprire il software SMART Notebook.
	- 2. Per aprire la scheda Componenti aggiuntivi, fare clic su
	- 3. Fare clic su **Ricerca immagine su Web**.
	- 4. Inserire un termine di ricerca, ad esempio "dinosauro" e fare clic su
	- 5. Dopo aver visualizzato i risultati, fare clic e trascina un'immagine nella pagina.
- $\square$  Una volta eseguito il provisioning degli insegnanti, assicurarsi che possano [accedere](https://suite.smarttech.com/) a [Lumio](https://suite.smarttech.com/) e aggiungere una lezione alla libreria. Vedere [Aggiungere](https://support.smarttech.com/docs/redirect/?product=lumio&context=addlessons) lezioni e risorse in Lumio.

# 2.0 Installazione e configurazione dell'hardware

Installare i prodotti SMART in base alle linee guida per l'installazione di SMART, assicurandosi che i percorsi dei cavi siano gestiti e contenuti. Prima di ricevere i prodotti SMART, si dovrebbe aver ricevuto l'elenco di controllo [pre-installazione](https://www.smarttech.com/kb/171723) relativo allo spostamento del display, alla preparazione del supporto a parete, all'installazione su uno stativo mobile e alla selezione e all'adeguata estensione dei cavi. Al termine dell'elenco di controllo di [pre-installazione](https://www.smarttech.com/kb/171723) è disponibile un workbook che aiuterà a prendere in esame tali elementi.

Utilizzare i seguenti elenchi di controllo insieme alle istruzioni di installazione illustrate, alla guida all'installazione e alla manutenzione, al manuale dell'utente, alle informazioni di pre-installazione e l'elenco di controllo post-installazione del display interattivo SMART Board.

Le istruzioni di installazione illustrate stampate si trovano nella scatola degli accessori all'interno del vano principale del prodotto SMART. È anche possibile trovare un PDF delle istruzioni di installazione illustrate nel sito di supporto del prodotto SMART.

Si prega di fare riferimento a questi materiali stampati e online per assistenza nel montaggio del prodotto SMART.

Il seguente elenco di controllo consente di verificare che l'installazione sia stata eseguita correttamente e che tutte le apparecchiature funzionino come previsto.

#### **Configurazione dell'esperienza iQ**

- o Collegare il prodotto SMART all'alimentazione, accendere il prodotto SMART ed eseguire la procedura guidata di configurazione.
	- **· Collegamento [dell'alimentazione](https://support.smarttech.com/docs/redirect/?product=smartboard7000r&context=first-time) e accensione di SMART Board 7000R o 7000R Pro** per la [prima](https://support.smarttech.com/docs/redirect/?product=smartboard7000r&context=first-time) volta
	- Collegamento [dell'alimentazione](https://support.smarttech.com/docs/redirect/?product=smartboard6000s&context=first-time) e accensione di SMART Board 6000S o 6000S Pro per la [prima](https://support.smarttech.com/docs/redirect/?product=smartboard6000s&context=first-time) volta
	- <sup>l</sup> Collegamento [dell'alimentazione](https://support.smarttech.com/docs/redirect/?product=smartboardv2&context=first-time) e accensione di SMART Board MX (V2) o MX (V2) Pro per la [prima](https://support.smarttech.com/docs/redirect/?product=smartboardv2&context=first-time) volta
	- [Accensione](https://support.smarttech.com/docs/redirect/?product=smartboard7000&context=first-time) di SMART Board 7000 o 7000 Pro per la prima volta
	- [Accensione](https://support.smarttech.com/docs/redirect/?product=smartboard6000&context=first-time) di SMART Board 6000 or 6000 Pro per la prima volta
	- [Accensione](https://support.smarttech.com/docs/redirect/?product=smartboardMX&context=first-time) di SMART Board MX per la prima volta

#### **NOTA**

Il display necessita di una connessione Internet affinché alcune delle funzioni dell'esperienza iQ funzionino correttamente.

 $\Box$  Aggiornare il software del sistema iQ.

#### **NOTA**

Se il prodotto SMART non è connesso a una rete wireless, è possibile scaricare e salvare il file del software del sistema iQ su un'unità USB e aggiornare il prodotto SMART manualmente. Per istruzioni sul prodotto SMART e i file per l'aggiornamento tramite USB, vedere le pagine di download qui di seguito. Sono disponibili anche le note sulla versione e le versioni precedenti.

- <sup>l</sup> [Aggiornamento](https://support.smarttech.com/docs/redirect/?product=smartboard7000r&context=updates) del firmware e del software per la SMART Board 7000R o 7000R Pro.
- <sup>l</sup> [Aggiornamento](https://support.smarttech.com/docs/redirect/?product=smartboard6000s&context=software-update) del firmware e del software della SMART Board serie 6000S o 6000S [Pro](https://support.smarttech.com/docs/redirect/?product=smartboard6000s&context=software-update)
- [Aggiornamento](https://support.smarttech.com/docs/redirect/?product=smartboardv2&context=iq-updating) del software di sistema per SMART Board MX (V2) o MX (V2) Pro
- [Aggiornamento](https://support.smarttech.com/docs/redirect/?product=smartboard7000&context=updates) del firmware e del software per SMART Board 7000 o 7000 Pro
- [Aggiornamento](https://support.smarttech.com/docs/redirect/?product=smartboard6000&context=updates) del firmware e del software per SMART Board 6000 o 6000 Pro
- **·** [Aggiornamento](https://support.smarttech.com/docs/redirect/?product=smartboardMX&context=iq-updating) del software di sistema iQ per l'appliance iQ (SMART Board MX)

o **SMART Board 6000 and 6000 Pro / SMART Board 7000 e 7000 Pro / SMART Board MX**

Aggiornare il firmware del touch o scaler del prodotto SMART. È possibile aggiornare il firmware in modalità wireless o scaricare e salvare il firmware su un'unità USB e aggiornare il prodotto SMART manualmente.

## **NOTA**

Questo passaggio non si applica ai display interattivi MART Board serie 7000R, 7000R Pro, 6000S, 6000S Pro, MX-V2 e MX-V2 Pro.

- [Firmware](https://support.smarttech.com/docs/redirect/?product=smartboard7000&context=downloads-scaler) scaler 6.2 (versione corrente) per SMART Board 7000
- **[Firmware](https://support.smarttech.com/docs/redirect/?product=smartboard6000&context=downloads) touch SMART Board serie 6000**
- [Firmware](https://support.smarttech.com/docs/redirect/?product=smartboardMX&context=downloads-65) 2.0.6.1 (versione corrente) per display SMART Board MX da 65"
- [Firmware](https://support.smarttech.com/docs/redirect/?product=smartboardMX&context=downloads-75) 2.0.6 (versione corrente) per display SMART Board MX da 75"
- [Firmware](https://support.smarttech.com/docs/redirect/?product=smartboardMX&context=downloads-86) 2.0.6 (versione corrente) per display SMART Board MX da 86"
- □ Installare i certificati di rete. Vedere [Installazione](https://support.smarttech.com/docs/redirect/?product=iq&context=install-certificates) dei certificati di rete per l'esperienza iQ.
- □ Configurare un proxy di rete. Vedere [Configurazione](https://support.smarttech.com/docs/redirect/?product=iq&context=configure-proxy) di un proxy di rete per un display SMART con [l'esperienza](https://support.smarttech.com/docs/redirect/?product=iq&context=configure-proxy) iQ.
- $\Box$  (Facoltativo) Configurare le impostazioni di pulizia. Per ulteriori informazioni sulla pulizia del display, vedere Informazioni [sull'esperienza](https://support.smarttech.com/docs/redirect/?product=iq&context=home-screen) iQ e navigazione nella schermata Home.
	- Regolazione delle [impostazioni](https://support.smarttech.com/docs/redirect/?product=smartboard7000r&context=updates) per SMART Board 7000R o 7000R Pro
	- <sup>l</sup> Regolazione delle [impostazioni](https://support.smarttech.com/docs/redirect/?product=smartboard6000s&context=clean-up) per la SMART Board 6000S o 6000S Pro
	- Regolazione delle [impostazioni](https://support.smarttech.com/docs/redirect/?product=smartboardv2&context=clean-up) iQ per SMART Board MX (V2) o MX (V2) Pro
	- Regolazione delle [impostazioni](https://support.smarttech.com/docs/redirect/?product=smartboard7000&context=clean-up) per SMART Board 7000 o 7000 Pro
	- Regolazione delle [impostazioni](https://support.smarttech.com/docs/redirect/?product=smartboard6000&context=clean-up) iQ per SMART Board 6000 o 6000 Pro
	- Regolazione delle [impostazioni](https://support.smarttech.com/docs/redirect/?product=smartboardMX&context=clean-up) iQ per SMART Board MX
- o (Facoltativo) Configurare un certificato di blocco. Vedere Blocco dell'app [Impostazioni](https://support.smarttech.com/docs/redirect/?product=iq&context=lockdown) [dell'esperienza](https://support.smarttech.com/docs/redirect/?product=iq&context=lockdown) iQ.
- o (Facoltativo) Impostare un account SMART Remote Management. Il software SMART Remote Management consente di aggiungere e gestire app sul prodotto SMART. Vedere Creazione e attivazione di un account di dominio SMART Remote [Management](https://support.smarttech.com/docs/redirect/?product=remotemanagement&context=activate).
- $\square$  (Facoltativo) Registrare e connettere il prodotto SMART a SMART Remote Management. Vedere [Registrazione](https://support.smarttech.com/docs/redirect/?product=remotemanagement&context=connecting-devices) di un display interattivo SMART Board in SMART Remote [Management](https://support.smarttech.com/docs/redirect/?product=remotemanagement&context=connecting-devices).

### **Verifica dell'esperienza iQ**

o Accedere all'account SMART e verificare di poter accedere alla libreria di lezioni Lumio sul prodotto SMART. Vedere [Sincronizzazione](https://support.smarttech.com/docs/redirect/?product=iq&context=file-sync) dei file di SMART Notebook e Lumio con [l'esperienza](https://support.smarttech.com/docs/redirect/?product=iq&context=file-sync) iQ.

- o Aprire l'app Player sul prodotto SMART e assicurarsi di poter scrivere con la penna e cancellare utilizzando il palmo o la gomma.
- $\square$  (Facoltativo) Verificare che un dispositivo sia in grado di condividere il proprio schermo con il display utilizzando Condivisione schermo. Vedere [Condivisione](https://support.smarttech.com/docs/redirect/?product=iq&context=screenshare) dello schermo del [dispositivo](https://support.smarttech.com/docs/redirect/?product=iq&context=screenshare) sul display.

[smarttech.com/support](https://www.smarttech.com/support) [smarttech.com/contactsupport](https://www.smarttech.com/contactsupport)

<sup>©</sup> 2021 SMART Technologies ULC. Tutti i diritti riservati. SMART Board, SMART Notebook, smarttech, il logo SMART e tutti gli slogan SMART sono marchi o marchi registrati di SMART Technologies ULC negli Stati Uniti e/o negli altri Paesi. Tutti gli altri nomi di società e prodotti di terze parti possono essere marchi dei rispettivi proprietari. Il prodotto<br>e/o il suo utilizzo sono coperti da un agosto 2021.